# **SMARTPHONE-INTERFACE voor Aiphone JP-systeem**

#### **Toepassing & beperkingen van de doorschakeling naar smartphone**

Met de JPTLIIPA smartphone-interface kunnen oproepen van de JP videofoon-deurpost doorgeschakeld worden naar smartphone of tablet m.b.v. de bijhorende applicatie (voor iOS en Android). Volgende beperkingen zijn van toepassing:

- Per systeem kan maximaal 1 interface worden voorzien waaraan 3 (uitbreidbaar tot 5) smartphones/tablets gekoppeld kunnen worden.
- Er kan slechts 1 interface per app worden gekoppeld.
- De interface neemt de plaats in van een binnenpost zodat deze gecombineerd kan worden met 1 hoofdpost en maximaal 6 bijposten.

Gezien de talrijke schakels in de communicatieketen waar eventueel een probleem kan optreden, is het mogelijk dat oproepen in bepaalde situaties niet ontvangen worden op de smartphone en blijft het behoud van één of meerdere vaste binnenposten aangewezen.

- Gelieve de compatibiliteit en versies van het besturingsprogramma en de smartphone-toepassing te controleren in de resp. app store.
- Tijdens het overschakelen tussen netwerken is de smartphone tijdelijk onbereikbaar. Zorg voor een stabiele en voldoende performante verbinding met een bepaald netwerk voor maximale betrouwbaarheid.
- De audiokwaliteit wordt sterk beïnvloed door de constructie van de smartphone en de kwaliteit van het netwerk.
- De videokwaliteit wordt sterk beïnvloed door de kwaliteit van de netwerkverbinding; zorg voor een voldoende performante netwerkverbinding via wifi of 3g/4G. Een gemeten datasnelheid van minstens 30Mbps download en 10Mbps upload wordt geadviseerd voor een stabiele werking. U kan de reële datasnelheid op elk moment controleren met gratis apps zoals "speedtest".

## **INSTALLATIE**

#### **Status & in-/uitschakeling**

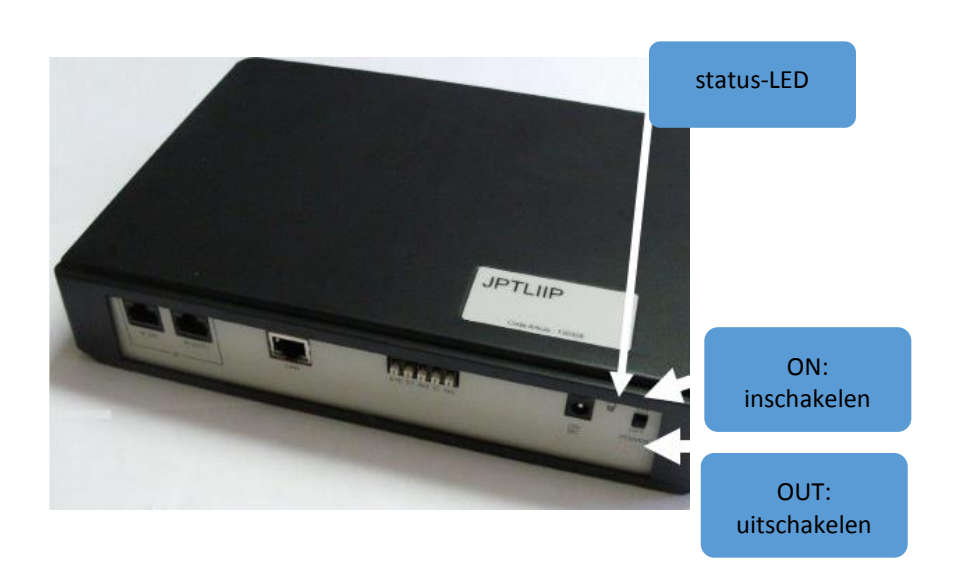

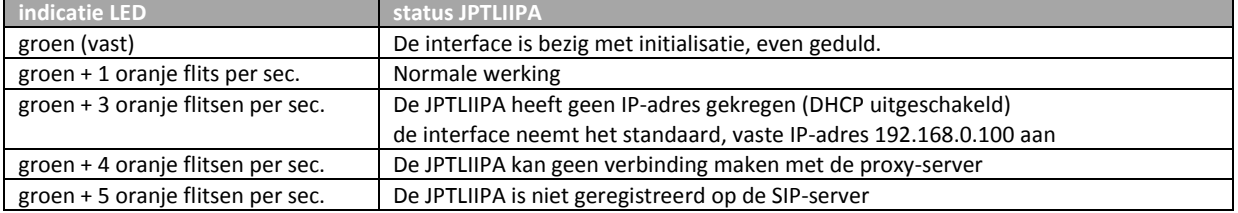

## **1- Aansluiting videofoniesysteem**

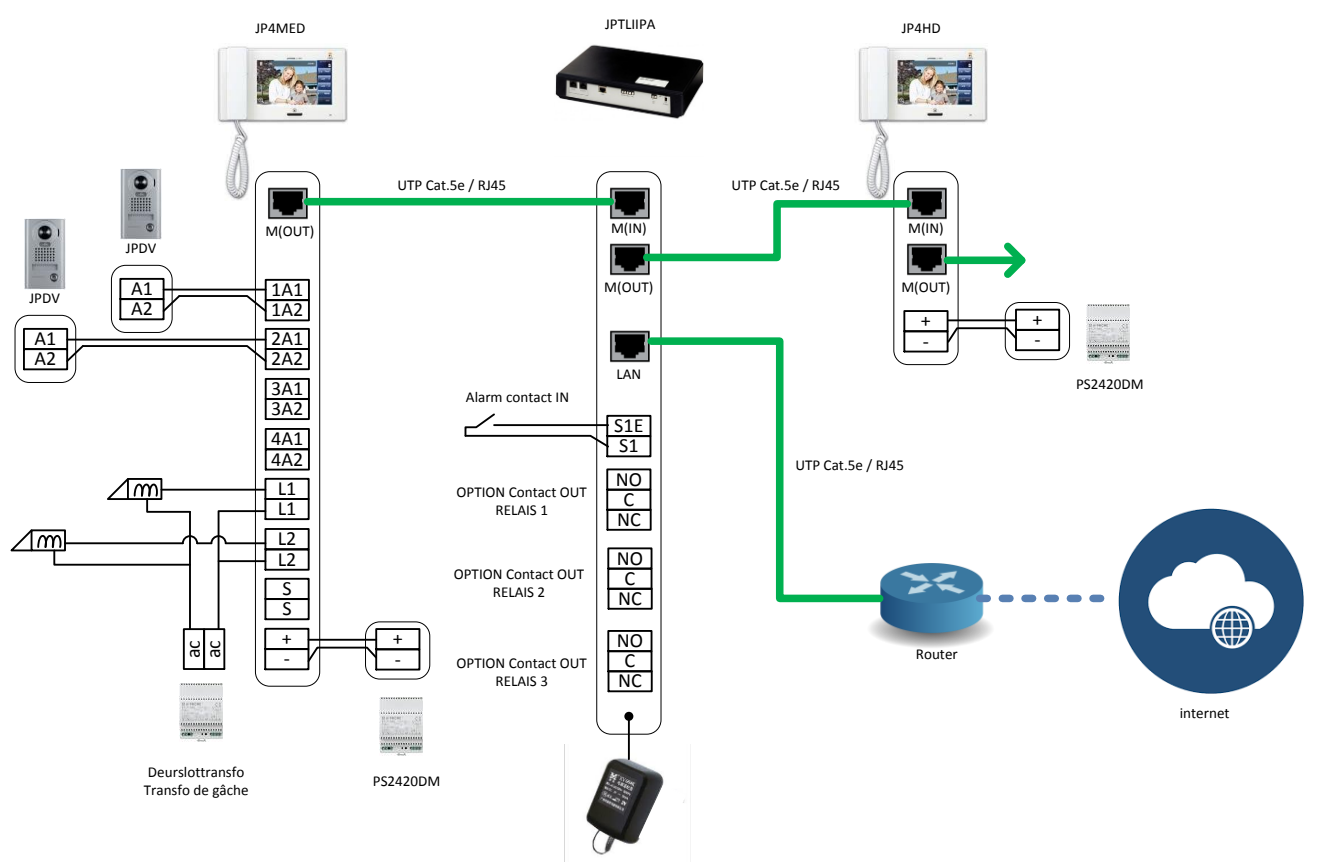

- LAN: **LAN:** RJ45-connector voor aansluiting van bekabeld lokaal Ethernet netwerk

- **Voeding 12VDC (bijgeleverd):** verbruik: max. 380mA, afstand max.: 3m
- **Aansluiting bus videofonie**:
	- > M(IN): aansluiting UTP-kabel komende van M(OUT) van vorige videofoon-binnenpost JP4MED of JP4HD
	- > M(OUT): aansluiting UTP-kabel naar M(IN) van volgende bijpost JP4HD (indien van toepassing)

## **- OPTION relaiscontact van de JPTLIIPA interface**:

- > Potentiaalvrij contact: NO= normaal open / C= gemeenschappelijk / NC= normaal gesloten
- > Schakelcapaciteit: 2A / 12V of 1A / 24V
- A**larm-ingang S1/S1E:** normaal open, potentiaalvrij contact.

## **2- Verbinding met het data-netwerk**

## **2.1 Van de JPTLIIPA-interface**

Voorzie een bekabelde verbinding van de "LAN"-aansluiting naar een beschikbare poort op de router van het netwerk. Plaats eventueel een switch om het aantal poorten uit te breiden voor andere toepassingen maar sluit de interface steeds rechtstreeks aan op de primaire router van het netwerk. Gebruik bij voorkeur een voorgefabriceerde patch-kabel. Tussengeplaatste netwerkcomponenten (switch, router, Powerline-adapters, enz…) kunnen om diverse redenen de goede werking verstoren.

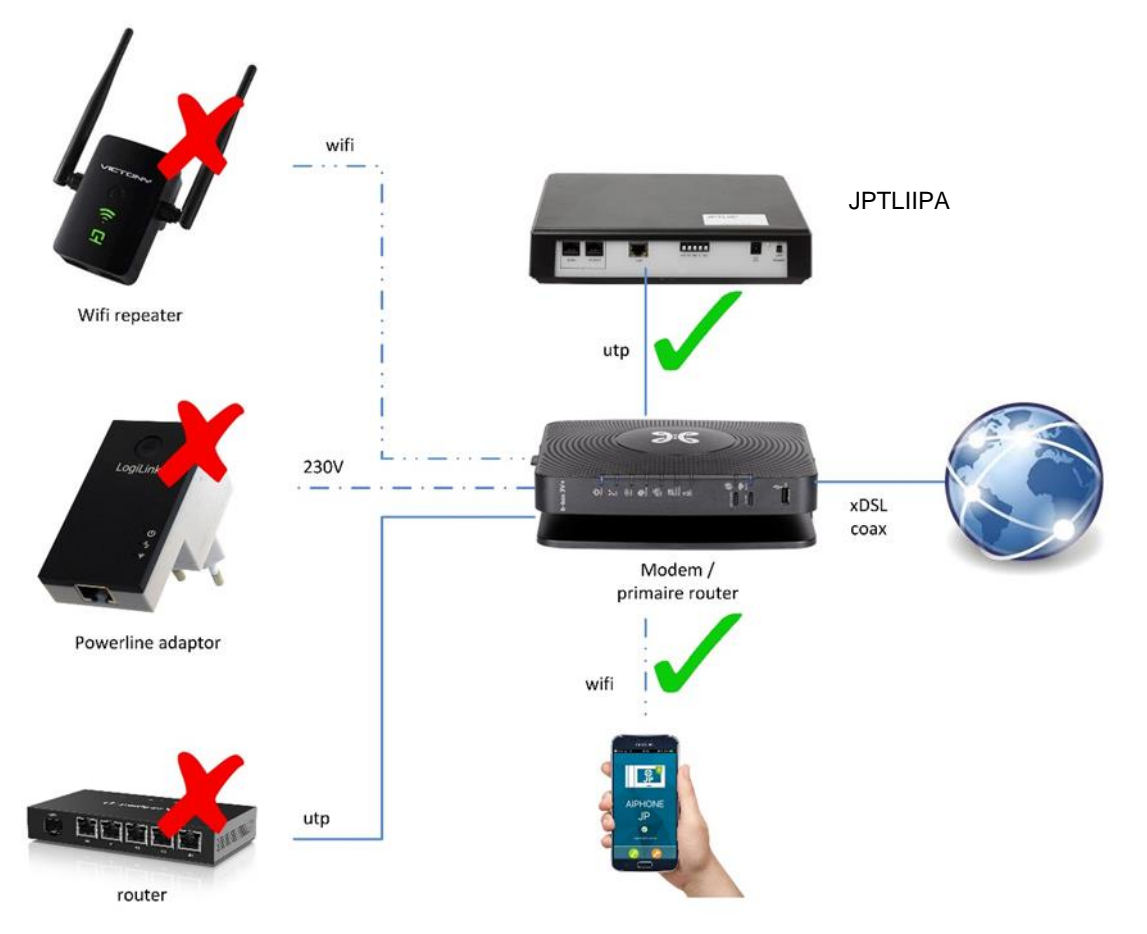

## **2.2 Van de smartphone**

Ook de smartphone wordt best via wifi verbonden met de primaire router of eventueel een bijkomend volwaardig, bekabeld wifi-toegangspunt (zonder router/DHCP-functies !). WiFi-repeaters, -versterkers, powerline-adapters e.d. zijn vaak onvoldoende performant voor dit soort toepassingen dat gebruik maakt van simultane bi-directionele transmissie. Stel een unieke SSID (naam wifi-netwerk) in per toegangspunt / frequentieband zodat u selectief en met zekerheid kan instellen en controleren met dewelke de smartphone verbonden is.

De indicatie van wifi-signaalsterkte of 3g/4g geeft geen garanties met betrekking tot de reële datasnelheid. Controleer deze steeds a.d.h.v. een gratis app zoals "Speedtest". Als vuistregel kunnen we een minimale datasnelheid van 30Mbps download en 10Mbps upload adviseren.

## **3- Configuratie**

## **3.1- Plug & play (vereist router met DHCP-functie):**

Na controle van alle aansluiting kan u de interface inschakelen.

De LED licht groen op tijdens de initialisatie en de JPTLIIPA interface maakt automatisch verbinding met de AIPHONE-server. Zodra dit gebeurd is (LED flits 1x kort oranje per seconde), is de interface correct verbonden en klaar voor gebruik. Installeer de "AiphoneJP"-app op de smartphone.

Dit kan u doen door naar de resp. app-store te navigeren of door eenvoudigweg de eerste QR-code op het bijgeleverde document in te scannen met uw smartphone. Open vervolgens de app en scan met de configuratie-wizzard één van de andere 3 QR-codes om de smartphone-app automatisch te configureren.

De smartphone-app maakt eveneens verbinding met de server en geeft status "verbonden" aan zodra deze klaar is voor gebruik.

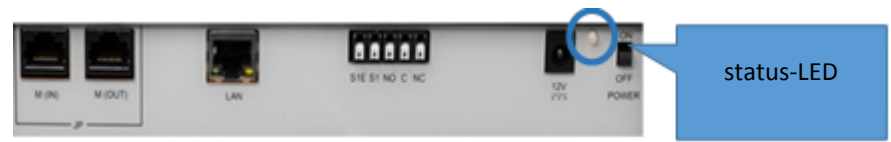

## **3.2-TCP/IP netwerkconfiguratie:**

Standaard wordt de interface geleverd in automatische configuratiemodus (DHCP).

## **Indien de JPTLIIPA-interface automatische een IP-adres krijgt (DHCP):**

Zie punt 3.3

## **Indien DCHP niet actief is, start de interface op met het standaard-adres (192.168.0.100)**

Maak rechtstreeks verbinding via de webbrowser op uw PC. Zorg er daarbij voor dat de PC zich in hetzelfde IP-bereik (192.168.0.xxx) bevindt.

## **3.3 – Configuratie van de JPTLIIPA-interface:**

Open de webbrowser (Internet Explorer, FireFox,...) op uw pc en navigeer naar: "http://jp.tliip.com" Voor in het veld "utilisateur" (gebruiker) de serienummer van de interface in (FRxxxxxx); u kan deze terugvinden op het bijgevoegde document met QR-codes.

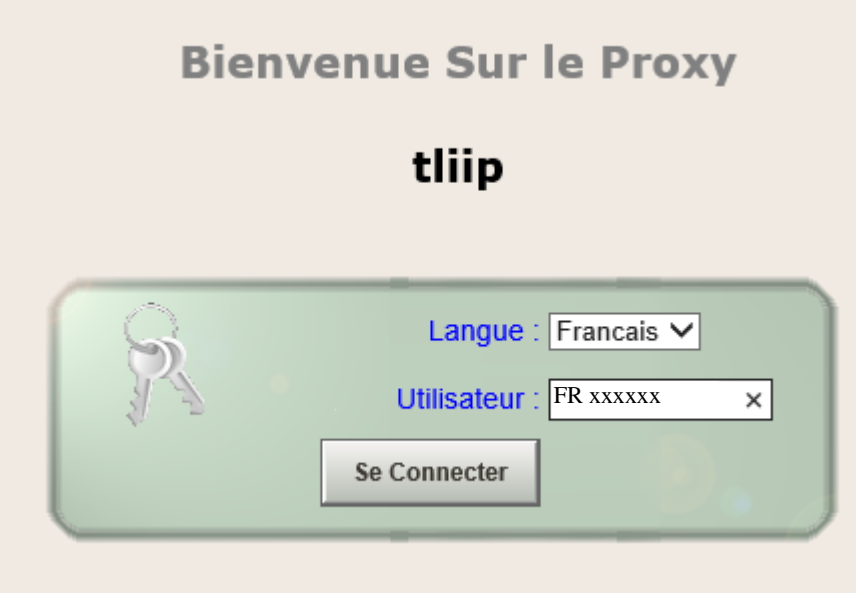

En klik op "Se Connecter" (verbinding maken)

Er opent een nieuw venster:

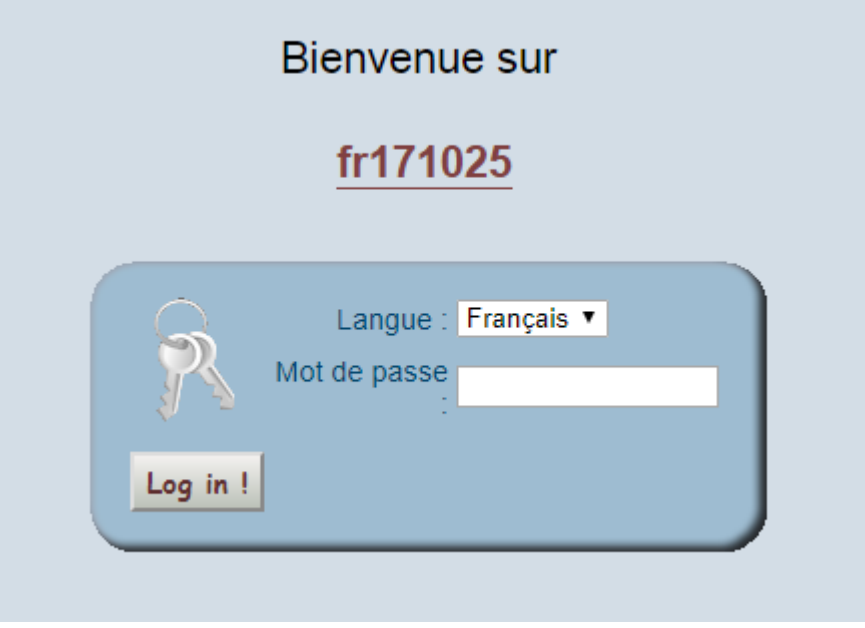

Voer het "Mot de Passe" (wachtwoord) in; dit vindt u eveneens terug op het bijgevoegde document met QR-codes (zie "web server password / mot de passe serveur web" en klik op "LOG IN".

Het statusscherm van de interface wordt weergegeven:

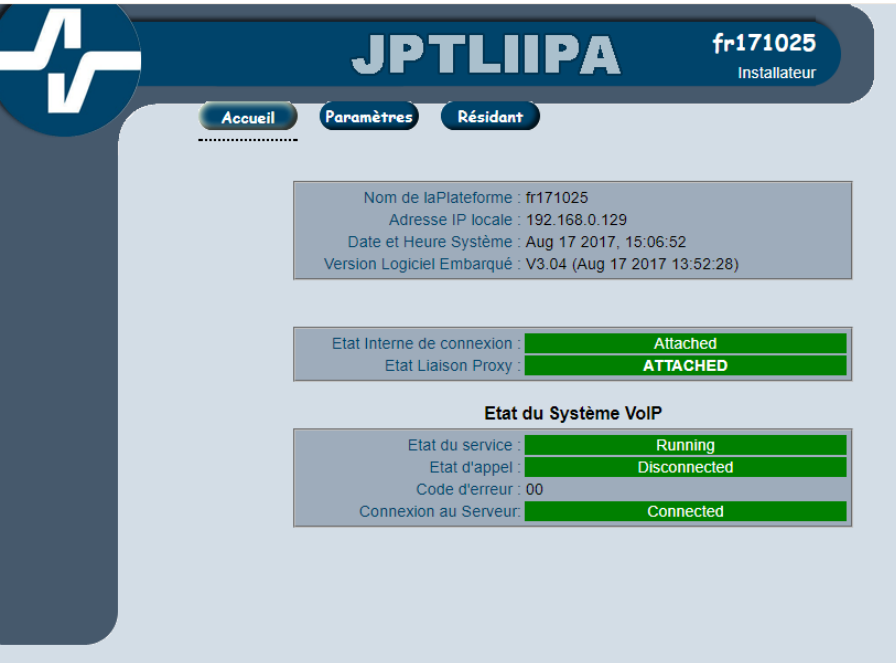

Om de instellingen van de JPTLIIPA-interface te veranderen, klik op "paramètres" (parameters).

```
> menu "parameters"
```
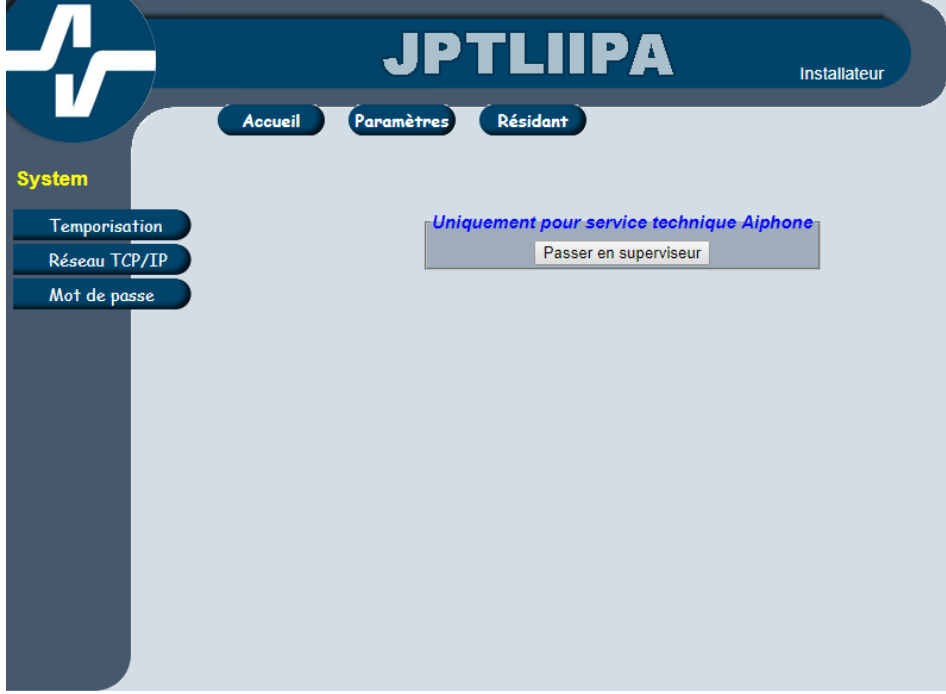

## **Instellen van de werkingstijden**

Klik op "**temporisation**" (timer)

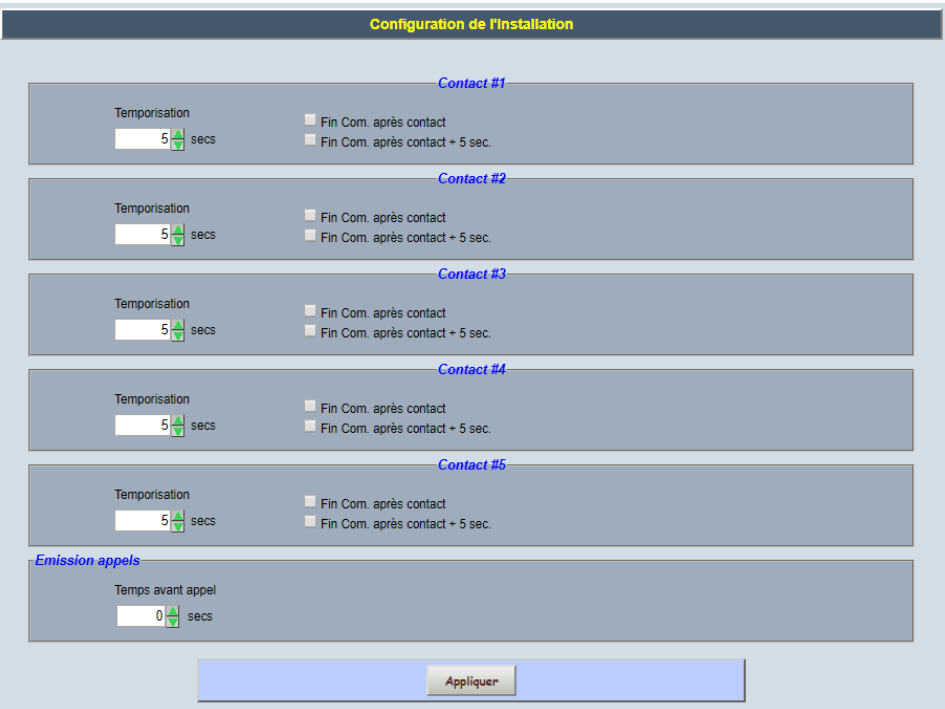

in dit venster kan u de werkingstijden instellen voor de verschillende relaiscontacten alsook van de vertraging alvorens de oproep wordt doorgeschakeld (Temps avant appel). U kan hier tevens per relaiscontact instellen of de verbinding automatisich moet worden verbroken onmiddellijk na bediening van het contact of met een vertraging van 5s. Klik op "appliquer" (toepassen) om de instellingen te bewaren.

## **Oproepnotificatie via E-mail**

Het is tevens mogelijk om per gebruiker een e-mailadres in te stellen waarnaar de interface automatisch een bericht met foto's van de bezoeker zal versturen in geval van een gemiste oproep (of bij elke oproep indien u tevens "Toujours" aanvinkt). Klik hiervoor in het hoofdmenu op '**Résidant' (bewoner)**

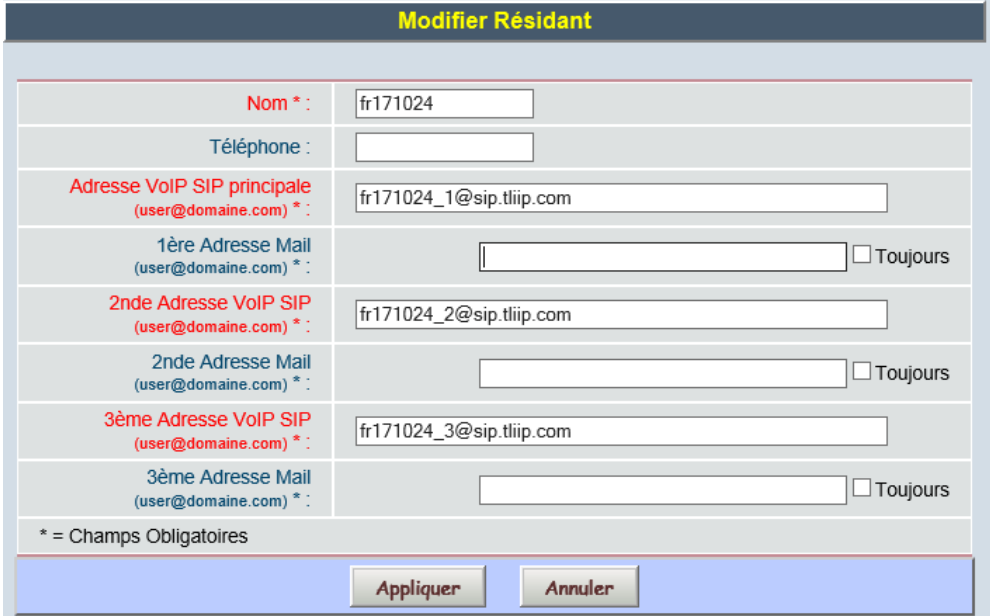

Vul per gebruiker het gewenste e-mailadres is en vink eventueel "Toujours" aan indien u een melding wenst te ontvangen bij elke oproep (in plaats van enkel bij gemiste oproepen).

## **4- De smartphone(s) configureren**

- 1- Installeer de app 'AiphoneJP" (Android / iOS):
	- a. Zoek manueel naar de applicatie "AiphoneJP" in de resp. App Store
	- b. Of scan deze QR-code met uw smartphone om automatisch naar de juiste app te gaan:
- 
- 2- Open de app
- 3- Het startscherm wordt weergegeven:

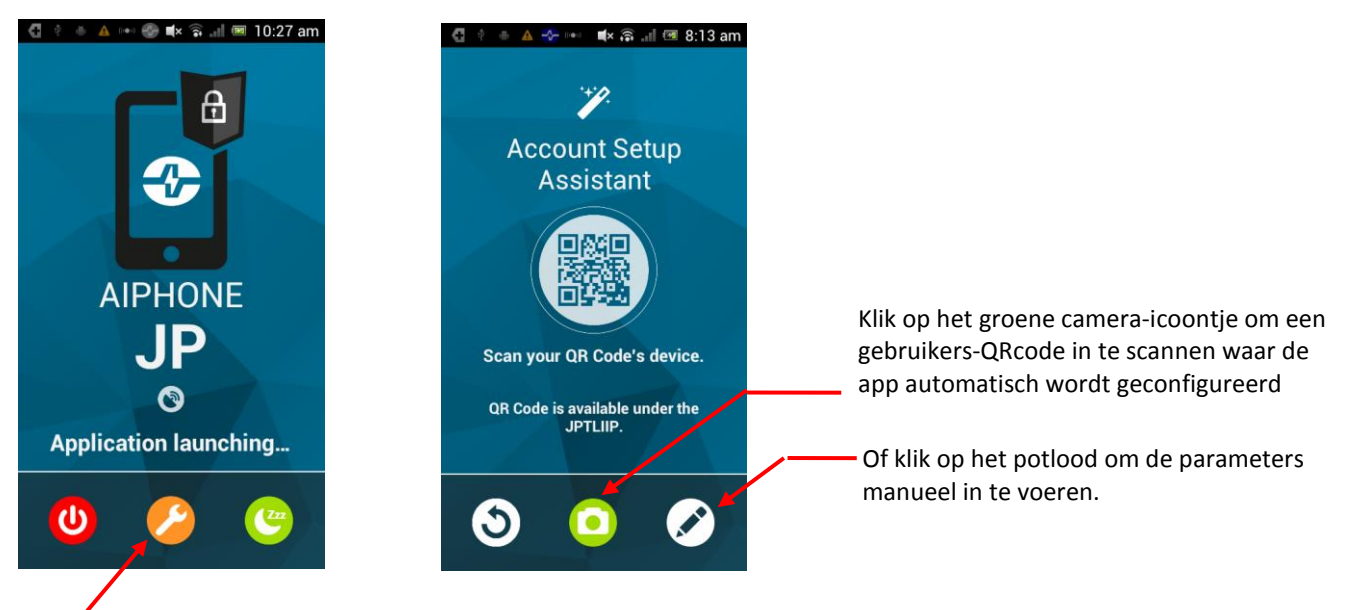

Klik op de oranje instel-knop > de setup assistent start op

De gebruikers-parameters en –QRcodes vindt u terug op het bijgevoegde document.

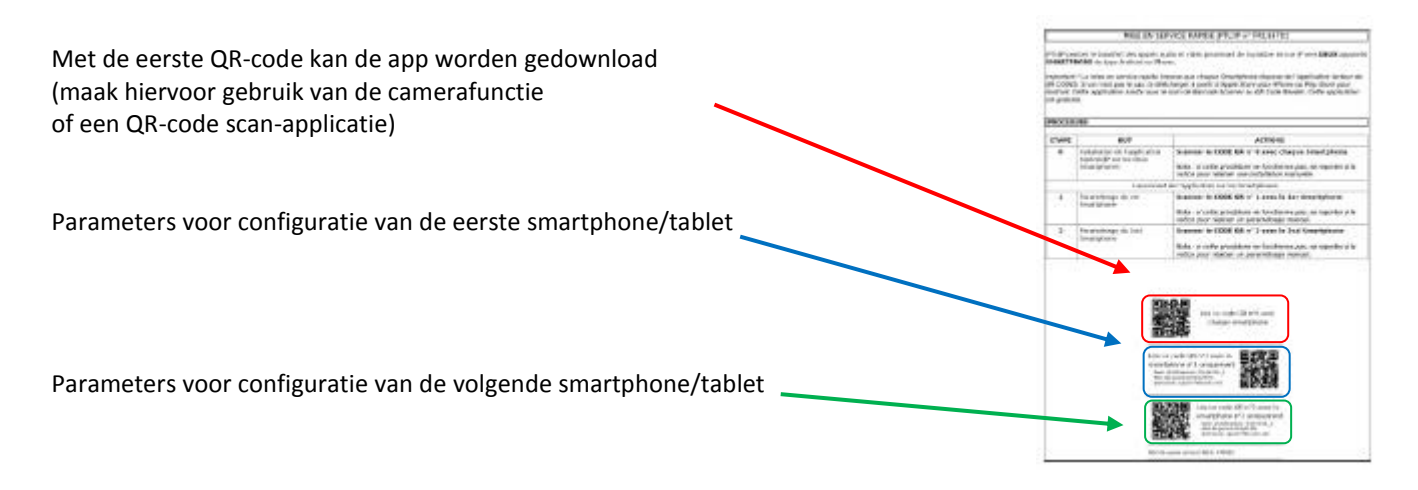

## SPECIFICATIES

- Afmetingen:  $240 \times 180 \times 55$  (h) mm<br>• Gewicht: 0.180 kg
- Gewicht: 0.180 kg

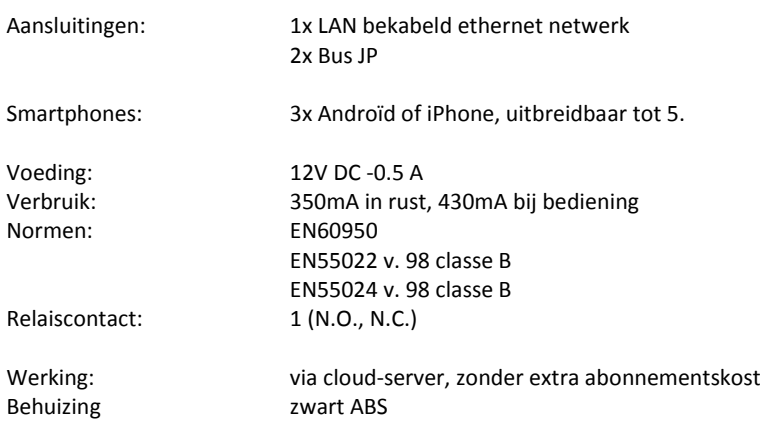

Exclusief invoerder voor België en Luxemburg:

**CCI nv.** Louiza-Marialei 8 bus 5 2018 ANTWERPEN TEL + 32 3 232 78 64 FAX + 32 3 231 98 24 www.ccinv.be